# **Instructions:**

For any additional assistance call us:

Toll Free: (888) 989-1370 M-F 9am to 5pm Pacific Time

Setting up your Video Name Tag with a magnetic fastener:

1). Apply the metal plate to the back of your Video Name Tag (VNT). Peel off the protective liner and locate the metal plate on the back of your VNT. Press firmly. You can use the magnetic fastener to hold the VNT onto your clothing.

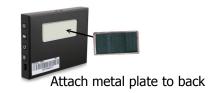

#### LOADING PHOTOS OR VIDEO ONTO YOUR VIDEO NAME TAG:

First you will need to load our conversion software disk (included). Our software is compatible with Windows XP, Windows Vista and Windows 7. *It is not compatible with MAC*. If you do not have a PC, please call us and we will assist you in converting your video or photos. If you do not have our software disk, you can still download our software directly from the following link: <a href="http://www.videonametag.com/software">http://www.videonametag.com/software</a>. This software is required to compress and convert your video or photos to play on your new Video Name Tag. NOTE: This is CONVERSION software. This software is NOT for creating or editing original video.

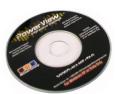

Install our conversion software with the disk that was provided. Our same software is available to download online at:

www.VideoNameTag.com/software

LOADING OUR SOFTWARE: Once you have the disk in your computer or the download on your desktop, click "RUN" to install our software. Follow the step-by-step instructions. Click "YES, OK" and "FINISH" to everything, especially when asked to install the K-like code. If you have any problems with our software call us toll free at (888) 989-1370 or at (909) 599-1370. You can load photos or video with our software. We recommend using video instead of photos for a more exciting and eye catching display! Our software instructions below are based on using the Video Conversion Software. If you need help creating an original video or editing video, we can assist you. We can even turn your digital photos into a full motion video production. Call us for more information.

### **USING OUR SOFTWARE:**

- 1). After the software is loaded, click and open the "NXvConverter" Icon. A window will open.
- 2). Click the "ADD FILE" button on the upper left corner of the window. Browse for the video file you want to load and double click. You will see the video listed in the NCConverter Window under "Input File".
- 3). Click on the video file listed and then click "CONVERT" at the bottom right of your window.
- 4). Once the conversion is complete, a new converted video file will be generated right next to the original video file in the same location on your computer (i.e. My Documents, etc.). "NX" will appear at the end of the newly generated file (i.e. Smith.avi will have a new file Smith\_NX.avi ) This NX version will be the video to load onto your VNT.

## **CREATING YOUR VIDEO:**

Our software will recognize most video formats. AVI format is recommended.

VERY IMPORTANT: Even though our Video Name Tag does not play sound, <u>you must have audio on your video</u>. It can be anything, even static. Our software will interpret your video as an error if it doesn't have sound (we use this software on other products that do require sound).

## LOADING YOUR VIDEO ONTO YOUR VIDEO NAME TAG:

- 1). Using your USB cord, connect the VNT to your computer. It will display on your desktop as an external drive or "Removable Disk" similar to a typical USB flash drive/storage device.
- 2). Select the "Removable Disk" by double clicking "Open folder to view files". A new empty window will appear. This is the empty storage inside your VNT. Create a new folder in your VNT. Name that folder number "1". You can create additional folders. Number them in ascending order ("1", "2", "3" etc.). You can create as many folders as you want up to 2gb of internal storage. This is how you create multiple playlists.
- 3). Drag your newly created "NX Converted Video" into this folder "1" that you just created on your VNT. You are done! Unplug the USB from your VNT and your video will start playing. NOTE: Each new folder you create will loop the video continuously.

To move to the next folder, just press the "Next Playlist" button on the side of your VNT. This will take you to the next folder and continuously play only the content inside that folder.

## **TROUBLE SHOOTING:**

- 1). Your video won't load onto our software? Try and create it in another format, like AVI.
- 2). Your video won't convert and/or shows an error? Make sure you have sound on your video.
- 3). Your Video Name Tag reads "No File"? You need to put your video inside a folder.
- 4). Your Video Name Tag is "Frozen" or won't respond? Using the small reset pin included with your purchase, push the reset button on the side of your VNT to "Reboot" the system.

## <u>Display Functions/Details:</u>

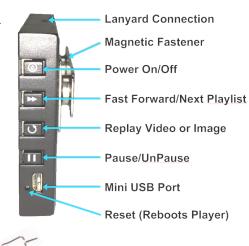